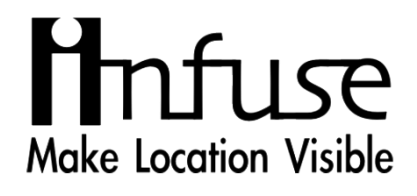

# **คู่มือการใช้งานแอปพลิเคชันบนมือถือ สําหรับผู้ใช้งานที่เป็นเกษตรกรและผู้ใช้งานทั่วไป**

**โดย**

**บริษัท อินฟิวส์ จำกัด**

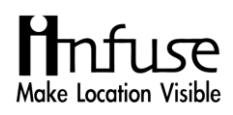

# **คำนำ**

คู่มือฉบับนี้จัดทำขึ้นเพื่อแนะนำการใช้งานระบบเพื่อการบริหารจัดการการแจ้งรายงานความเสียหาย บนระบบ Mobile Application (Android, IOS) "มะลิซ้อน TGIA X FARMFEED" สำหรับผู้ใช้งานที่เป็น เกษตรกรและผู้ใช้งานทั่วไป โดยเนื้อหาประกอบด้วย การแนะนำการใช้งาน Application การแจ้งรายงาน ความเสียหาย การเพิ่มข้อมูลแปลงที่เสียหาย การแก้ไขข้อมูลแปลงที่เสียหาย และวิธีการใช้เครื่องมืออื่น ๆ ที่ ช่วยในการอำนวยความสะดวกต่อการใช้งานระบบภูมิสารสนเทศเพื่อการบริหารจัดการการแจ้งรายงานความ เสียหาย

คณะผู้จัดทำ

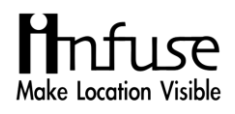

## สารบัญ

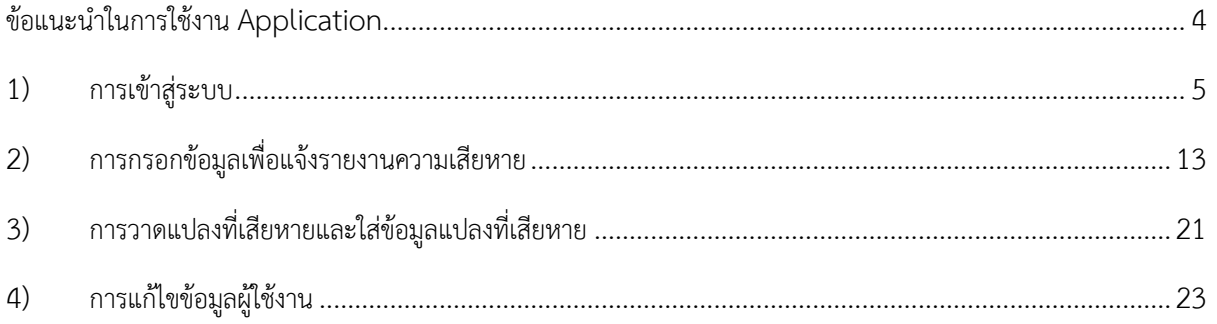

### **ข้อแนะนำในการใช้งาน Application**

<span id="page-3-0"></span>1) สามารถทำการดาวน์โหลดได้ที่ Application ได้ที่ Play Store และพิมพ์ชื่อ Application ว่า "มะลิซ้อน

TGIA X FARMFEED"

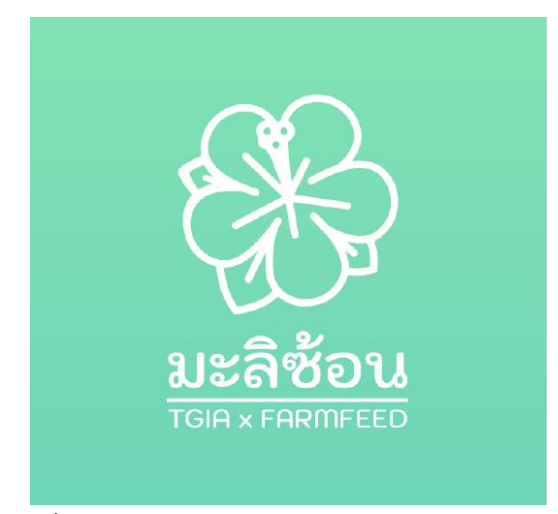

รูปภาพที่ 1 แอปพลิเคชัน "มะลิซ้อน TGIA X FARMFEED"

2) สามารถแสกนได้จาก QR Code ด้วยโปรแกรมต่าง ๆ ที่รองรับการแสกน QR Code เช่น Line

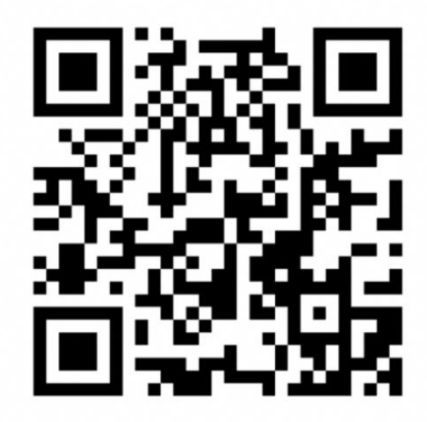

รูปภาพที่ 2 QR Code "มะลิซ้อน TGIA X FARMFEED"

**ระบบภูมิสารสนเทศเพื่อบริหารจัดการการแจ้งรายงานความเสียหายบนมือถือในระบบ Android Application**

#### <span id="page-4-0"></span>**1) การเข้าสู่ระบบ**

หน้าจอระบบภูมิสารสนเทศเพื่อการบริหารจัดการการแจ้งรายงานความเสียหาย ระบบบนมือถือ

- (Android) จะปรากฏดังด้านล่าง การใช้งานระบบมีขั้นตอนดังต่อไปนี้
- 1.1 ตัวเลือกการเข้าสู่ระบบตามรูปภาพที่ 1.1 ประกอบด้วย ดังนี้
	- 1.1.1 การเข้าสู่ระบบด้วย Facebook
	- 1.1.2 การเข้าสู่ระบบด้วย Line
	- 1.1.3 การเข้าสู่ระบบด้วยเบอร์โทรศัพท์หรืออีเมล

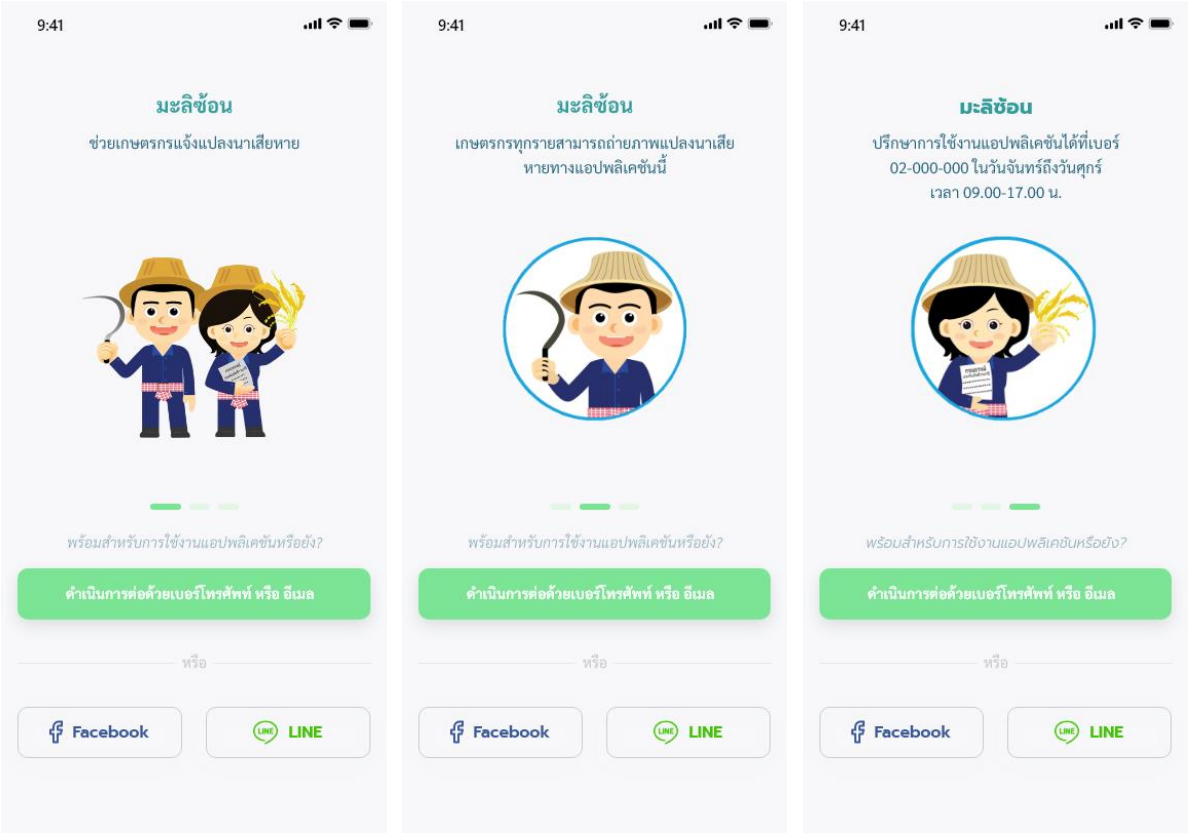

รูปภาพที่ 1.1 ตัวเลือกการเข้าสู่ระบบ

- 1.2 ทำการลงชื่อเข้าสู่ระบบด้วยเบอร์โทรศัพท์หรืออีเมล กรอกข้อมูลตามรูปภาพที่ 1.2 ดังต่อไปนี้
	- 1.2.1 เบอร์โทรศัพท์หรืออีเมล
	- 1.2.2 ตั้งรหัสผ่าน

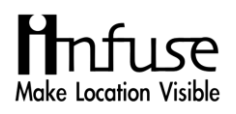

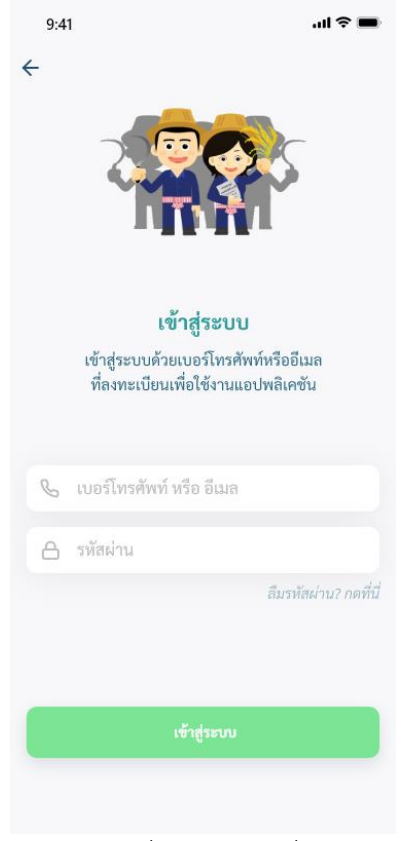

รูปภาพที่ 1.2 การลงชื่อเข้าสู่ระบบ

1.3 กรอกเบอร์โทรศัพท์และรอข้อความแจ้งรหัส OTP ตามรูปภาพที่ 1.3 ดังต่อไปนี้

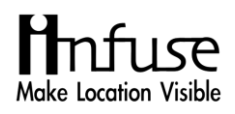

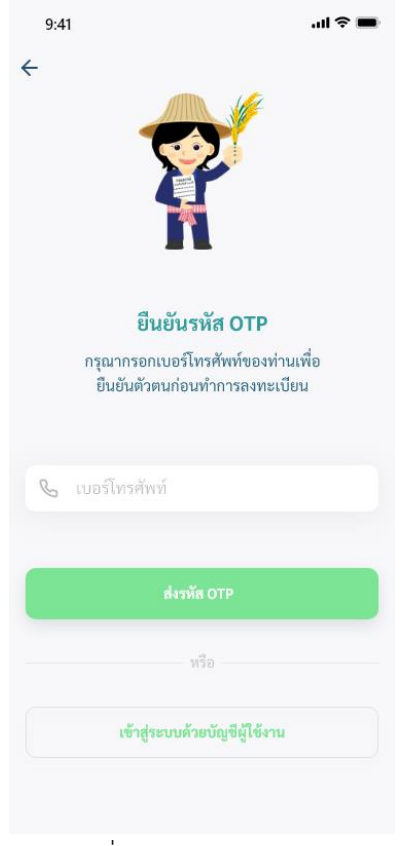

รูปภาพที่ 1.3 กรอกเบอร์โทรศัพท์

1.4 ใส่รหัส OTP จากข้อความแจ้งรหัส OTP ตามรูปภาพที่ 1.4 ดังต่อไปนี้

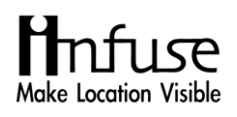

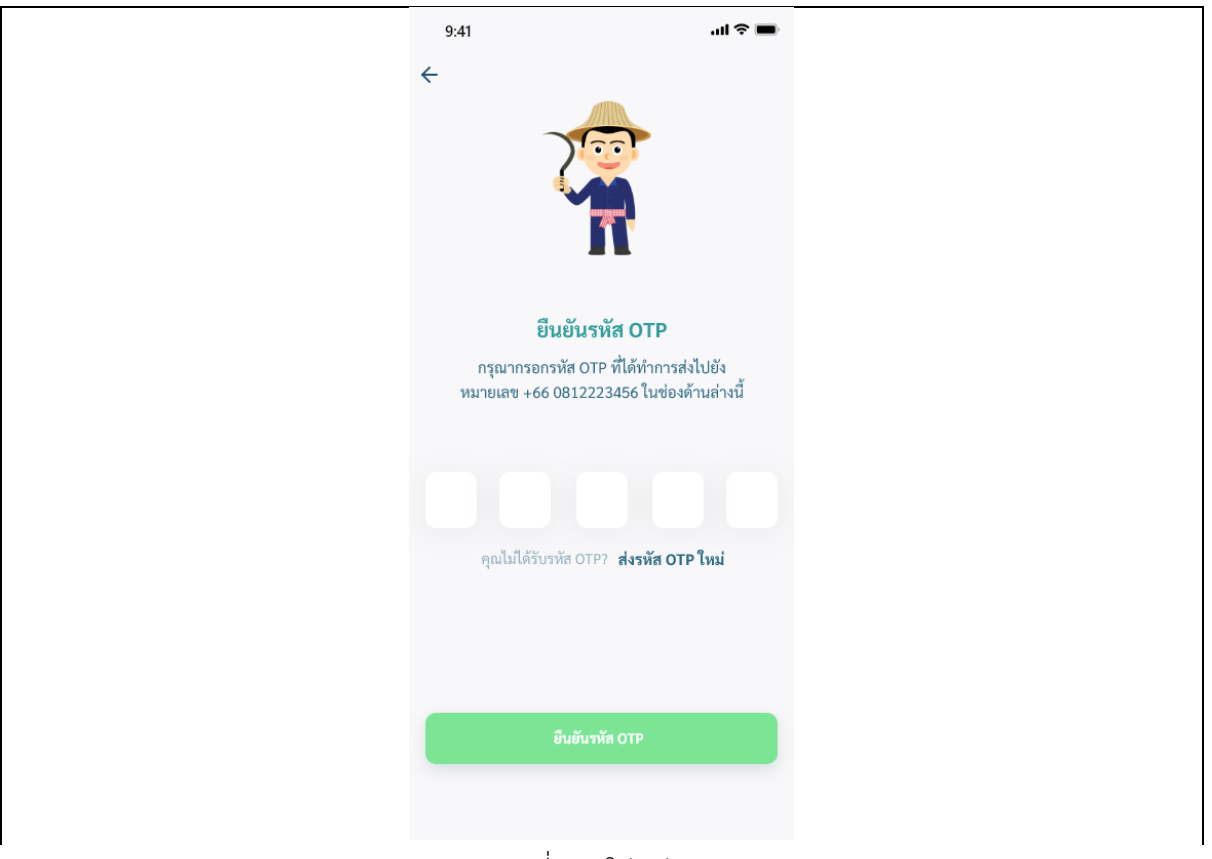

รูปภาพที่ 1.4 ใส่รหัส OTP

- 1.5 เมื่อกรอกรหัส OTP เสร็จ ระบบจะให้ทำการสร้างบัญชีใหม่ โดยผู้ใช้งานจะต้องทำการกรอกข้อมูลตาม รูปภาพที่ 1.5 ดังต่อไปนี้
	- 1.5.1 อีเมล
	- 1.5.2 ตั้งรหัสผ่าน
	- 1.5.3 ยืนยันรหัสผ่าน
	- 1.5.4 ชื่อ
	- 1.5.5 นามสกุล
	- 1.5.6 รหัสประชาชน

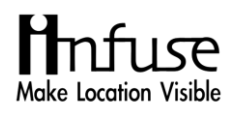

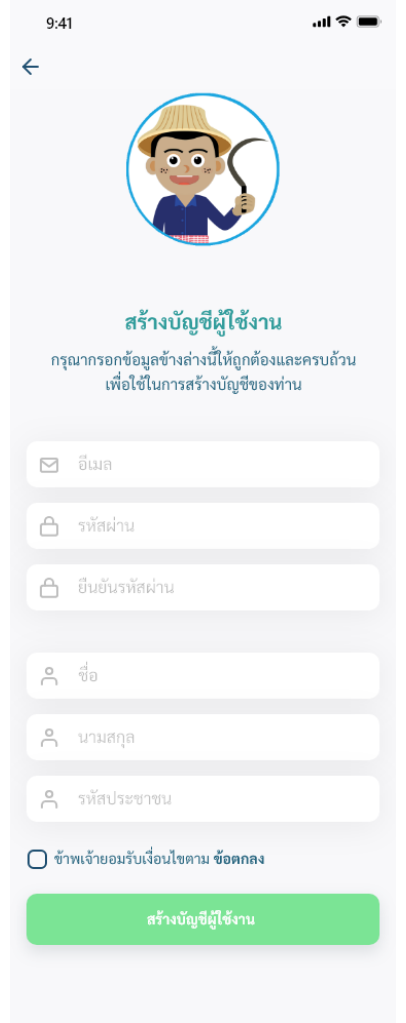

รูปภาพที่ 1.5 การสร้างบัญชีใหม่

1.6 กรณีสร้างบัญชีผู้ใช้งานแล้วแต่ลืมรหัสผ่าน ให้กด "ลืมรหัสผ่าน? กดที่นี่" ตามรูปภาพที่ 1.6 ดังต่อไปนี้

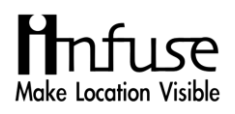

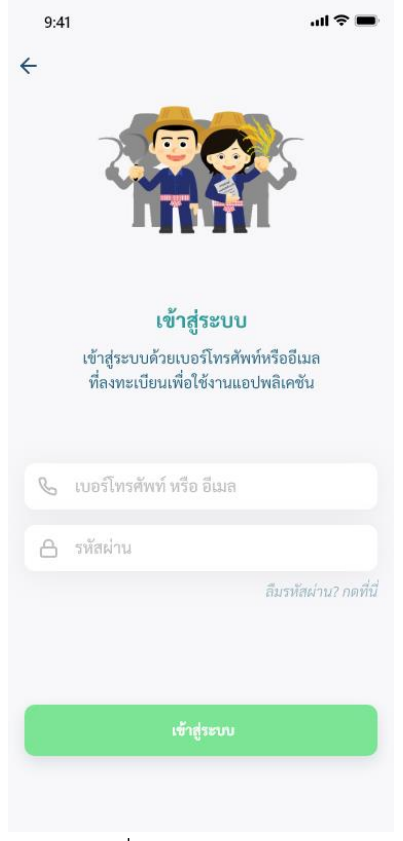

รูปภาพที่ 1.6 กรณีลืมรหัสผ่าน

1.7 กรอกเบอร์โทรศัพท์และรอข้อความแจ้งรหัส OTP ตามรูปภาพที่ 1.7 ดังต่อไปนี้

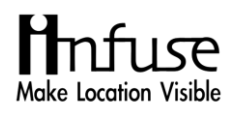

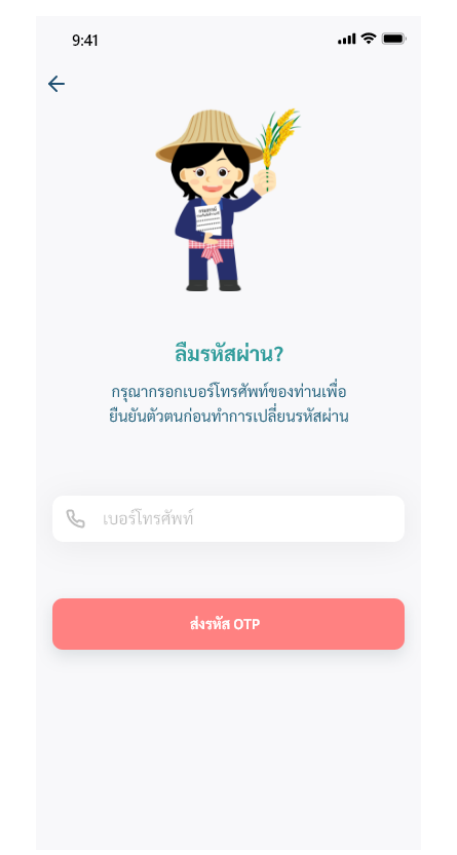

รูปภาพที่ 1.7 กรอกเบอร์โทรศัพท์(กรณีลืมรหัสผ่าน)

1.8 ใส่รหัส OTP จากข้อความแจ้งรหัส OTP ตามรูปภาพที่ 1.8 ดังต่อไปนี้

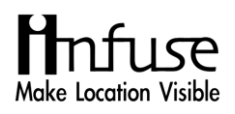

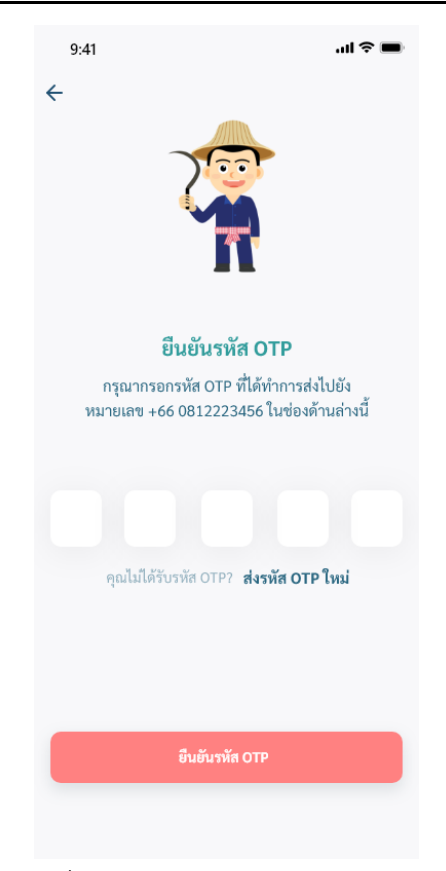

รูปภาพที่ 1.8 ใส่รหัส OTP (กรณีลืมรหัสผ่าน)

- 1.9 เมื่อกรอกรหัส OTP เสร็จ ระบบจะให้ทำการตั้งรหัสผ่านใหม่ตามรูปภาพที่ 1.9 ดังต่อไปนี้
	- 1.9.1 เบอร์โทรศัพท์หรืออีเมล
	- 1.9.2 ตั้งรหัสผ่าน

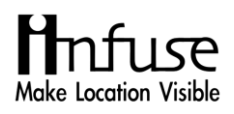

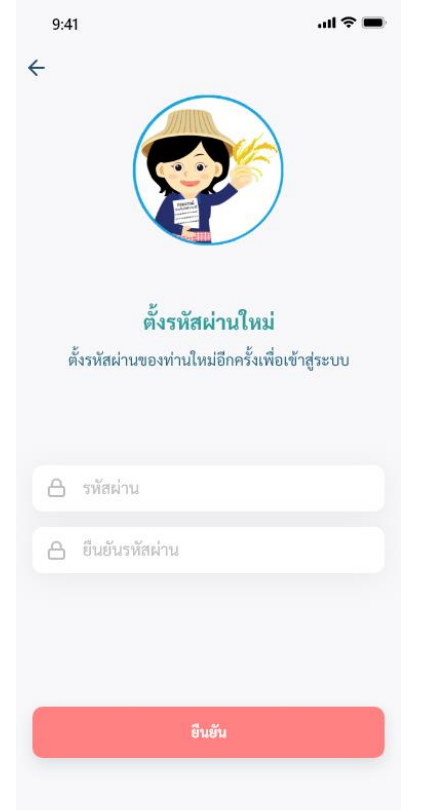

รูปภาพที่ 1.9 การตั้งรหัสผ่านใหม่ (กรณีลืมรหัสผ่าน)

## <span id="page-12-0"></span>**2) การกรอกข้อมูลเพื่อแจ้งรายงานความเสียหาย**

การกรอกข้อมูลเพื่อแจ้งรายงานความเสียหาย ระบบมีขั้นตอนดังต่อไปนี้

2.1 สามารถเพิ่มแปลงก่อนหรือหลังจากการแจ้งรายงานความเสียหาย

2.2.1 กดปุ่ม เพื่อกรอกข้อมูลเพื่อแจ้งรายงานความเสียหาย ตามรูปภาพที่ 2.1 ดังต่อไปนี้

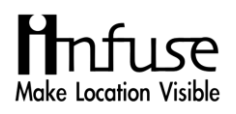

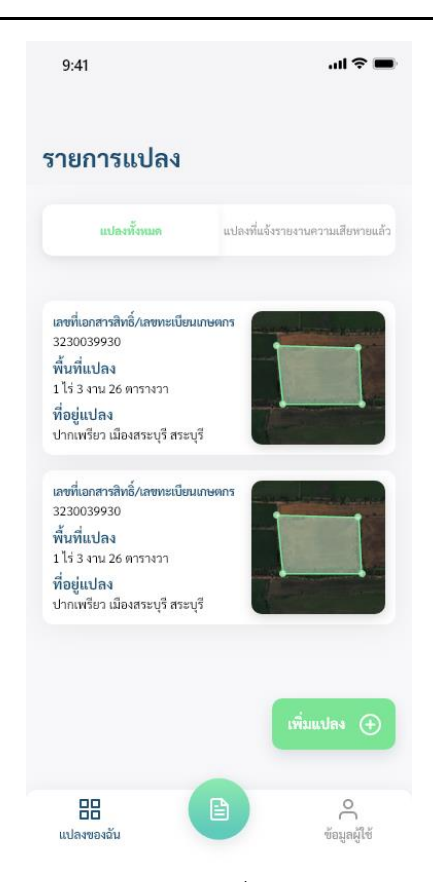

รูปภาพที่ 2.1 การกรอกข้อมูลเพื่อแจ้งรายงานความเสียหาย

- 2.2 ผู้ใช้งานต้องทำความเข้าใจก่อนกรอกข้อมูลเพื่อแจ้งรายงานความเสียหายประกอบด้วย ตามรูปภาพที่ 2.2 ดังต่อไปนี้
	- 2.2.1 ผู้ใช้งานอ่านทำความเข้าใจก่อนกรอกข้อมูล และข้อตกลง
	- 2.2.2 กด "ข้าพเจ้าเข้าใจและยินยอมตามข้อตกลงข้างต้น"
	- 2.2.3 กดปุ่มสีเขียว "กรอกข้อมูล"

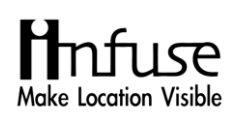

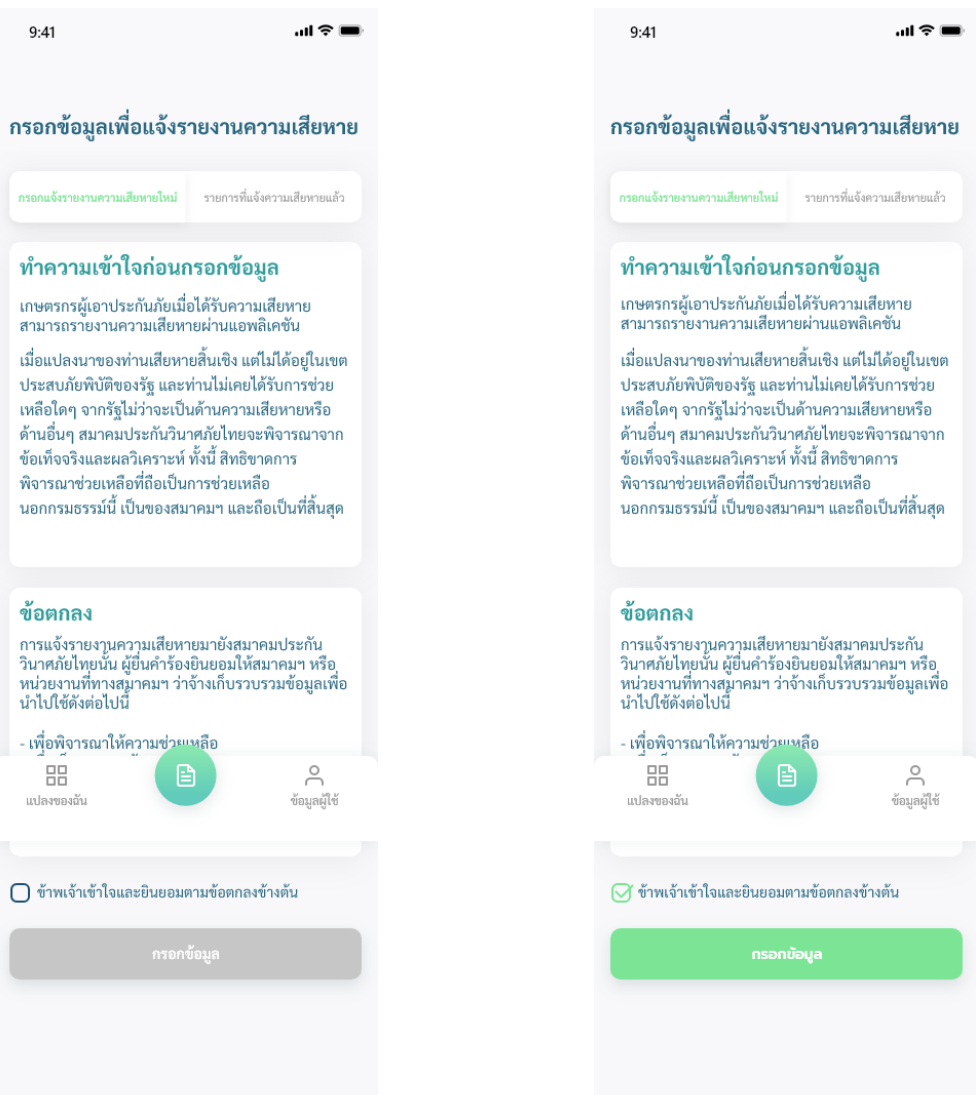

รูปภาพที่ 2.2 การทำความเข้าใจก่อนกรอกข้อมูลเพื่อแจ้งรายงานความเสียหาย

- 2.3 กรอกข้อมูลเพื่อแจ้งรายงานความเสียหายประกอบด้วย ตามรูปภาพที่ 2.3 ดังต่อไปนี้
	- 2.3.1 กรอกข้อมูลข้อมูลผู้เอาประกันภัยประกอบด้วย ดังนี้
		- เลขบัญชีธ.ก.ส.
		- สำนักงาน ธ.ก.ส.
		- สาขา ธ.ก.ส.
		- เลขที่เอกสารสิทธิ์/เลขทะเบียนเกษตรกร
		- ชื่อ
		- นามสกุล
		- เลขบัตรประชาชน

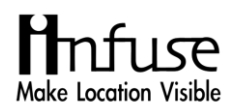

- ที่อยู่
- จังหวัด
- อำเภอ
- ตำบล
- รหัสไปรษณีย์

# 2.3.2 กรอกข้อมูลแปลงเสียหายประกอบด้วย ดังนี้

- เพิ่มภาพถ่าย
- เลือกประเภทภัย
- วันที่เกิดภัยในแปลงของท่าน
- วันเพาะปลูกตามที่ระบุในทะเบียนเกษตรกร
- วันที่แปลงท่านได้รับความเสียหายจนไม่มีผลผลิต
- เลือกแปลง (สามารถส่งเพิ่มข้อมูลภายหลังได้)

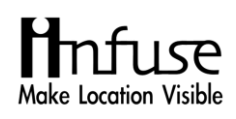

 $\mathbf{m} \approx 100$ 

 $\bar{\mathbf{v}}$ 

 $\overline{\mathbf{v}}$ 

 $\overline{\mathbf{v}}$  $\bar{\mathbf{v}}$ 

 $\checkmark$ 

 $\circledR$ 

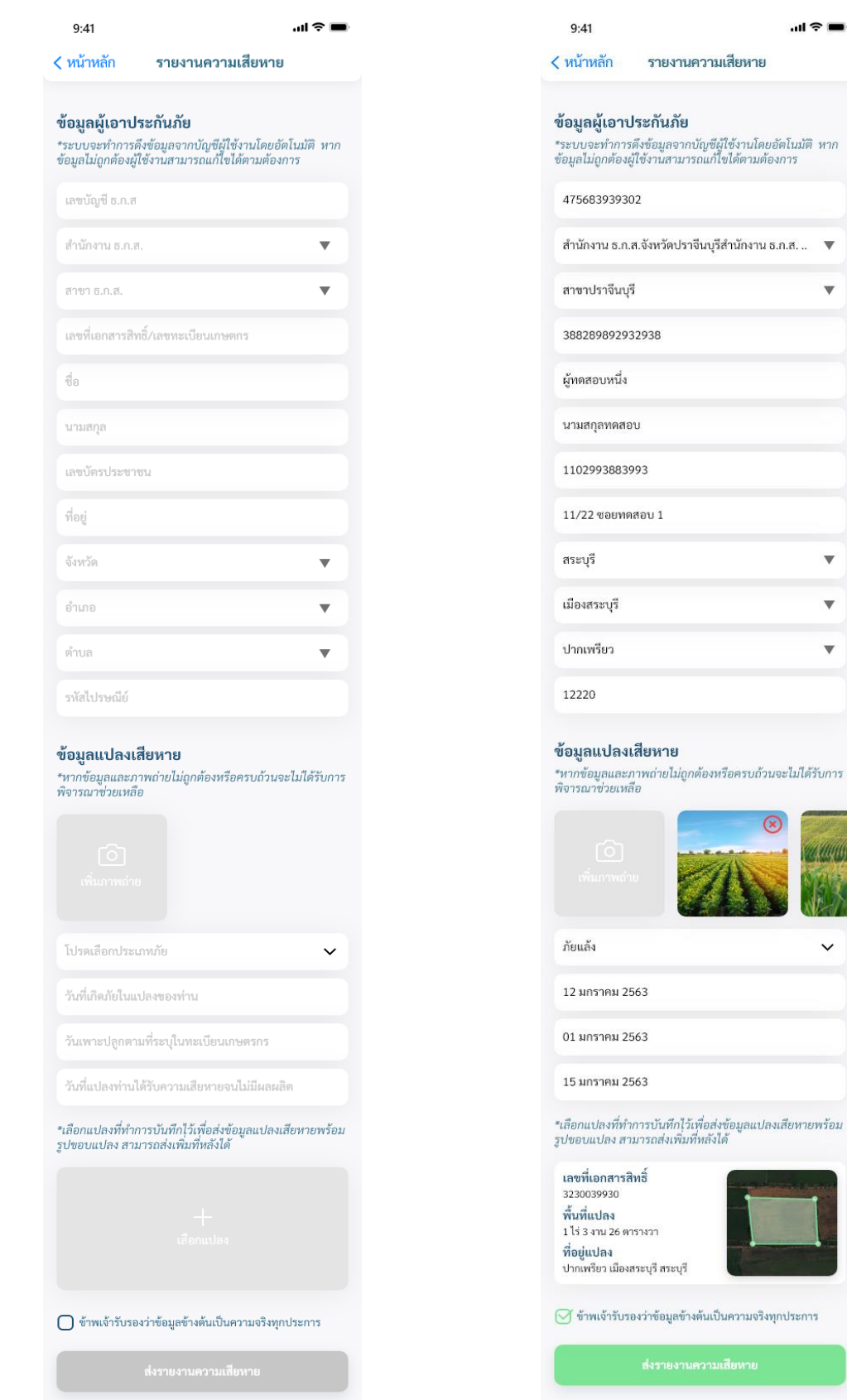

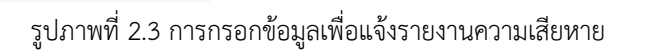

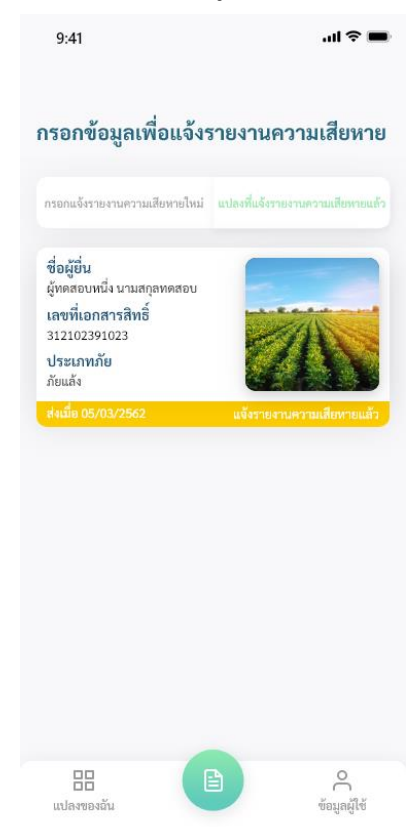

## 2.4 รายการแปลงที่แจ้งรายงานความเสียหายแล้ว ตามรูปภาพที่ 2.4 ดังต่อไปนี้

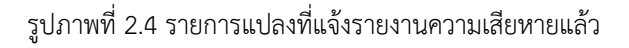

2.5 สามารถแก้ไขรายการแปลงที่แจ้งรายงานความเสียหายแล้ว ตามรูปภาพที่ 2.5 ดังต่อไปนี้

2.5.1 กรอกข้อมูลข้อมูลผู้เอาประกันภัยประกอบด้วย ดังนี้

- เลขบัญชี ธ.ก.ส.
- สำนักงาน ธ.ก.ส.
- สาขา ธ.ก.ส.
- เลขที่เอกสารสิทธิ์/เลขทะเบียนเกษตรกร
- ชื่อ
- นามสกุล
- เลขบัตรประชาชน
- ที่อยู่
- จังหวัด
- อำเภอ

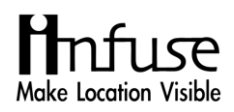

- ตำบล
- รหัสไปรษณีย์

2.5.2 กรอกข้อมูลแปลงเสียหายประกอบด้วย ดังนี้

- เพิ่มภาพถ่าย
- เลือกประเภทภัย
- วันที่เกิดภัยในแปลงของท่าน
- วันเพาะปลูกตามที่ระบุในทะเบียนเกษตรกร
- วันที่แปลงท่านได้รับความเสียหายจนไม่มีผลผลิต
- เลือกแปลง (สามารถส่งเพิ่มข้อมูลภายหลังได้)

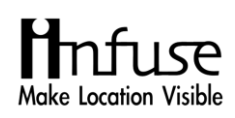

 $\mathbf{m} \approx 100$ 

 $\boldsymbol{\mathrm{v}}$ 

 $\overline{\mathbf{v}}$ 

 $\overline{\mathbf{v}}$ 

 $\overline{\mathbf{v}}$ 

 $\checkmark$ 

 $\circledcirc$ 

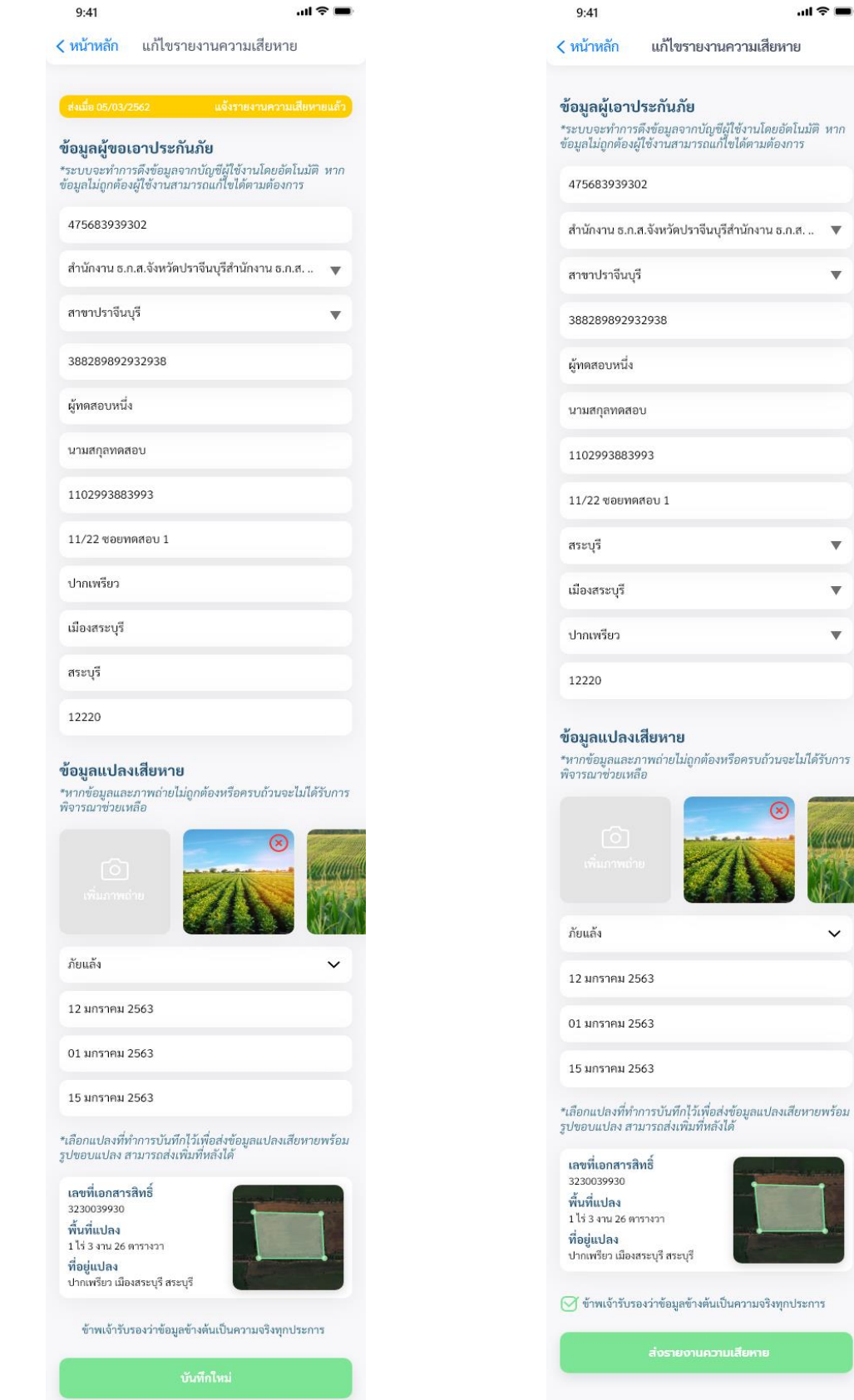

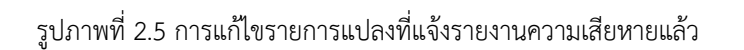

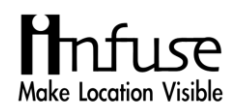

#### <span id="page-20-0"></span>**3) การวาดแปลงที่เสียหายและใส่ข้อมูลแปลงที่เสียหาย**

การวาดแปลงที่เสียหายและใส่ข้อมูลแปลงที่เสียหาย ระบบมีขั้นตอนรายละเอียด ดังต่อไปนี้

- 3.1 สัญลักษณ์การวาดแปลงประกอบด้วย ตามรูปภาพที่ 3.1 ดังต่อไปนี้
	- สามารถกดปุ่ม เพื่อเปลี่ยนแผนที่ได้
	- สามารถกดปุ่ม เพื่อค้นหาตำแหน่งปัจจุบันได้
	- สามารถกดปุ่ม เพื่อเพิ่ม polygon ได้
	- สามารถกดปุ่ม เพื่อย้อนกลับ polygon ที่เริ่มทำการวาดได้
	- สามารถกดปุ่ม เพื่อเริ่มวาดแปลงใหม่ได้
	- สามารถกดปุ่ม เพื่อไปยังหน้าบันทึกแปลงได้

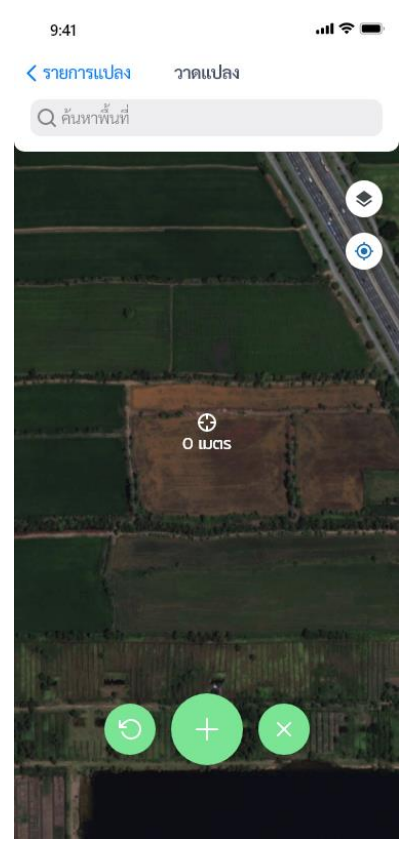

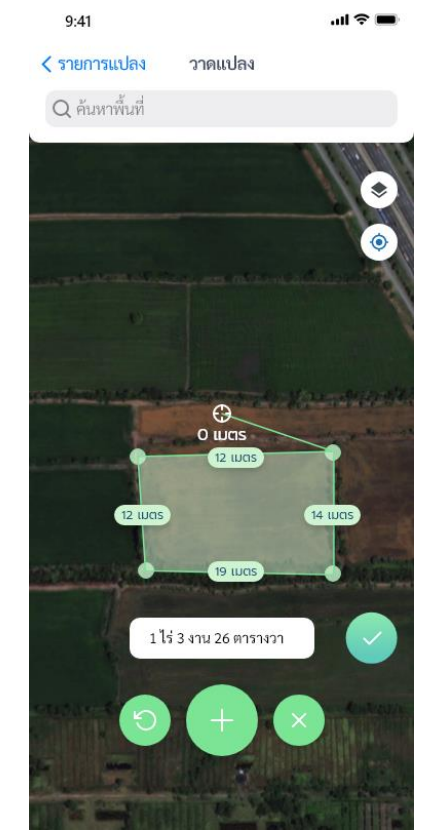

รูปภาพที่ 3.1 การวาดแปลงที่เสียหาย

- 3.2 กรอกข้อมูลแปลงประกอบด้วย ตามรูปภาพที่ 3.2 ดังต่อไปนี้
	- เลขที่เอกสารสิทธิ์/เลขทะเบียนเกษตรกร

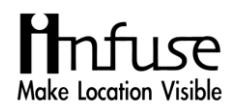

- พื้นที่แปลง
- ที่อยู่แปลง
- พิกัดแปลง

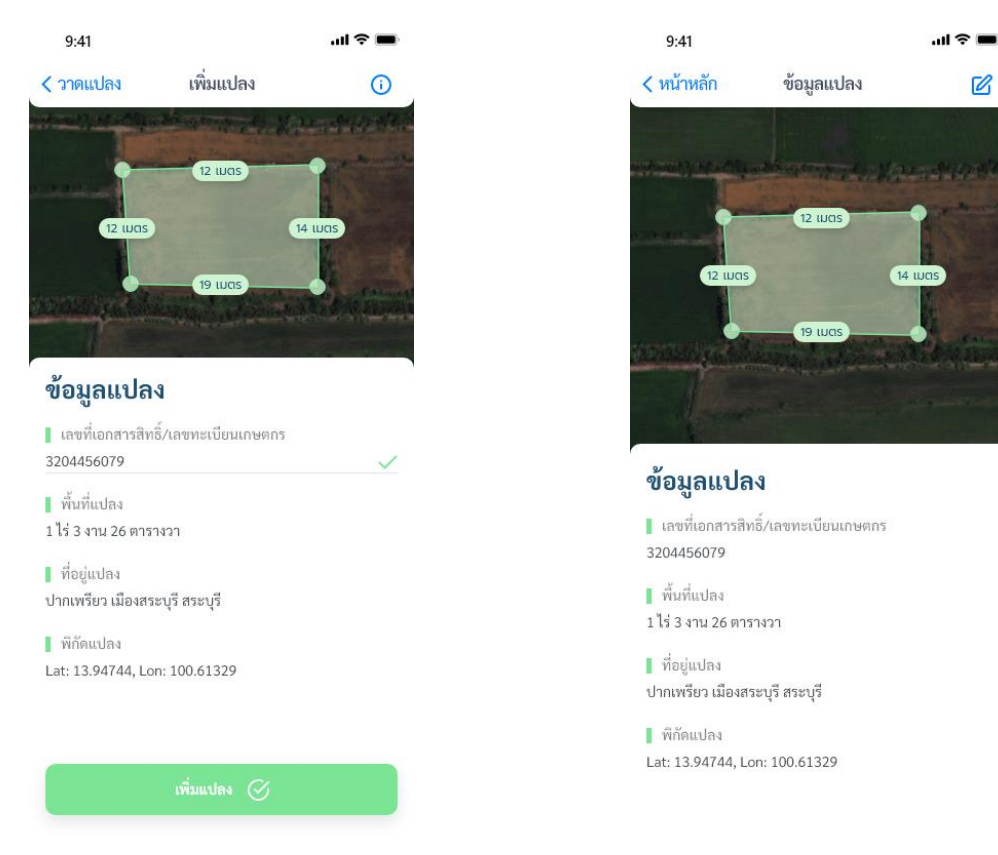

รูปภาพที่ 3.2 การใส่ข้อมูลแปลงที่เสียหาย

3.3 รายการแปลงทั้งหมดที่ทำการบันทึกไว้ตามรูปภาพที่ 3.3 ดังต่อไปนี้

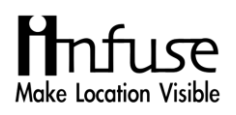

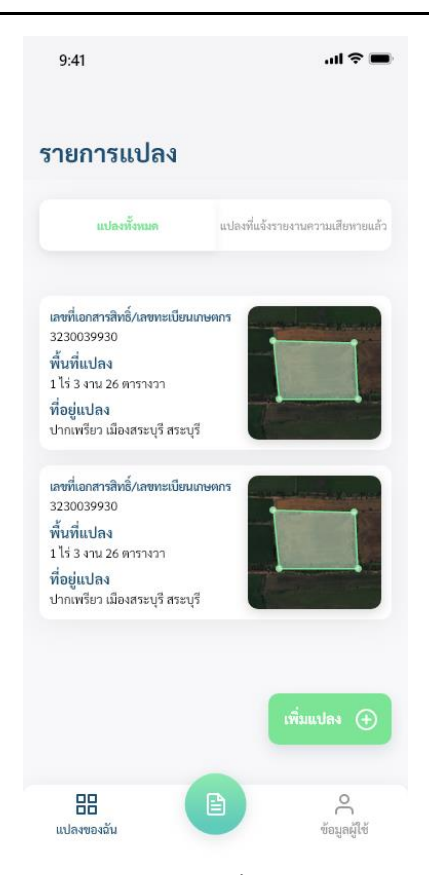

รูปภาพที่ 3.3 รายการแปลงทั้งหมดที่ทำการบันทึกไว้

#### <span id="page-22-0"></span>**4) การแก้ไขข้อมูลผู้ใช้งาน**

การแก้ไขข้อมูลผู้ใช้งาน ระบบมีขั้นตอนรายละเอียด ตามรูปภาพที่ 4.1 ดังต่อไปนี้

- 4.1 จัดการบัญชีผู้ใช้งานประกอบด้วย ดังนี้
	- แก้ไขข้อมูลส่วนตัว
	- เปลี่ยนรหัสผ่าน
- 4.2 คู่มือและความช่วยเหลือประกอบด้วย ดังนี้
	- คู่มือและเอกสารการแจ้งรายงานความเสียหาย
	- ติดต่อเรื่อง กรอกข้อมูล/ถ่ายภาพ/วาดขอบแปลง
- 4.3 อื่น ๆ ประกอบด้วย ดังนี้
	- คำถามที่พบบ่อย
	- เกี่ยวกับเรา
- 4.4 ข้อมูลผู้เอาประกันภัยประกอบด้วย ดังนี้
	- 4.1.1 เลขบัญชี ธ.ก.ส.

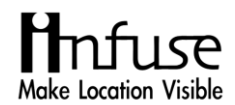

- 4.1.2 สำนักงาน ธ.ก.ส.
- 4.1.3 สาขา ธ.ก.ส.
- 4.1.4 เลขที่เอกสารสิทธิ์/เลขทะเบียนเกษตรกร
- 4.1.5 ชื่อ
- 4.1.6 นามสกุล
- 4.1.7 เลขบัตรประชาชน
- 4.1.8 ที่อยู่
- 4.1.9 จังหวัด
- 4.1.10 อำเภอ
- 4.1.11 ตำบล
- 4.1.12 รหัสไปรษณีย์

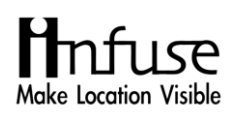

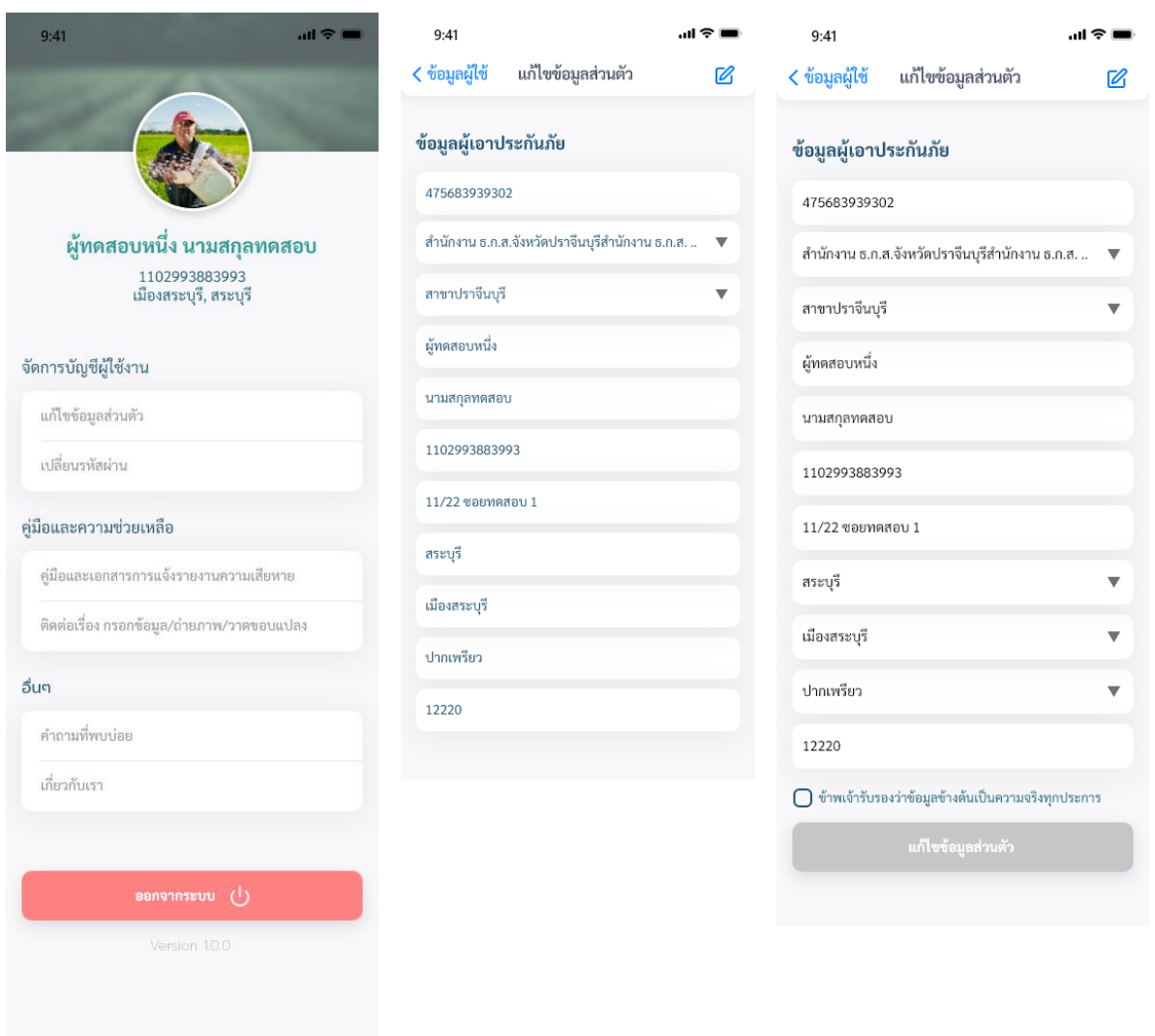

# รูปภาพที่ 4.1 การแก้ไขข้อมูลผู้ใช้งาน